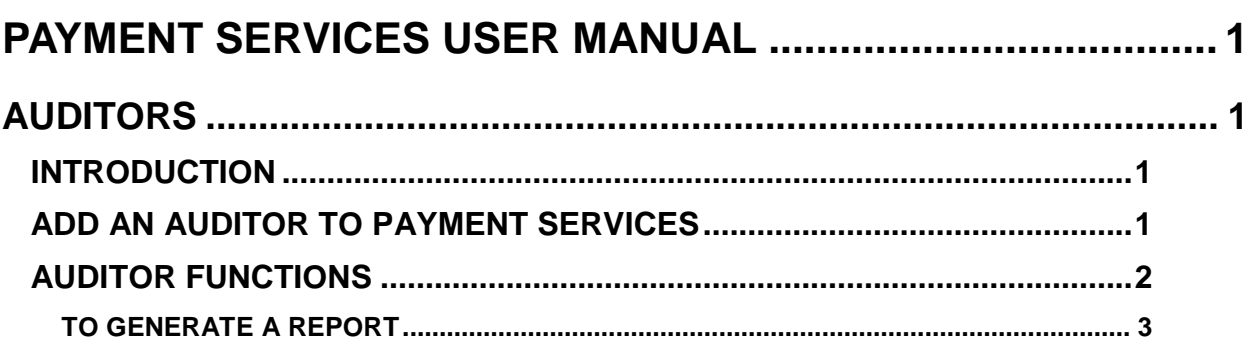

# <span id="page-1-0"></span>**PAYMENT SERVICES USER MANUAL**

# <span id="page-1-1"></span>**AUDITORS**

# <span id="page-1-2"></span>**INTRODUCTION**

Each agency's Payment Services administrator can add an auditor to Payment Services to give them access to Processed Invoice section of Payment Services only. This allows an auditor to log on to Payment Services on their own and view invoices, attachments, and generate reports of invoices that have been "Sent to STARS". Auditors will not have access to any other part of Payment Services.

# <span id="page-1-3"></span>**ADD AN AUDITOR TO PAYMENT SERVICES**

Auditors are added as users by the Payment Services administrator.

1. Click **Find New User**.

# Figure 1 - Find New User lookup<br>User Maint Agency Master Adm

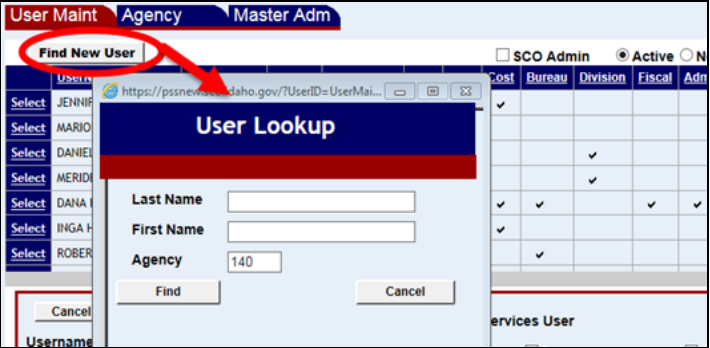

- 2. Type the last name of the new user in the **Last Name** field. (You can type the first few letters of a user's name if you are not sure exactly how it is spelled.)
- 3. Enter their agency number in the **Agency** field. (You are adding a user *from* another agency. Do not add an employee from your agency *to* another agency number.)
- 4. Click **Find**.
- 5. Once the user is found, select the **Active Payment Services User** and the Auditor check boxes. An auditor will have only **Processed Invoice** as a menu selection. A user should not be set up as an auditor and another role because they will have only **Processed Invoice** as a menu selection.
- 6. Click **Add User**.

### <span id="page-2-0"></span>**AUDITOR FUNCTIONS**

An auditor will have only **Processed Invoice** as a menu selection. This allows an auditor to view any invoice and its attachments that has been "Sent to STARS", and to generate reports.

- 1. Once logged into Payment Services, click **Processed Invoice**.
- 2. Select the criteria of the invoice or invoices to search by. At least one of the following primary search criteria is required - Batch Date, Batch #, Invoice #, Vendor #, or Vendor Name.

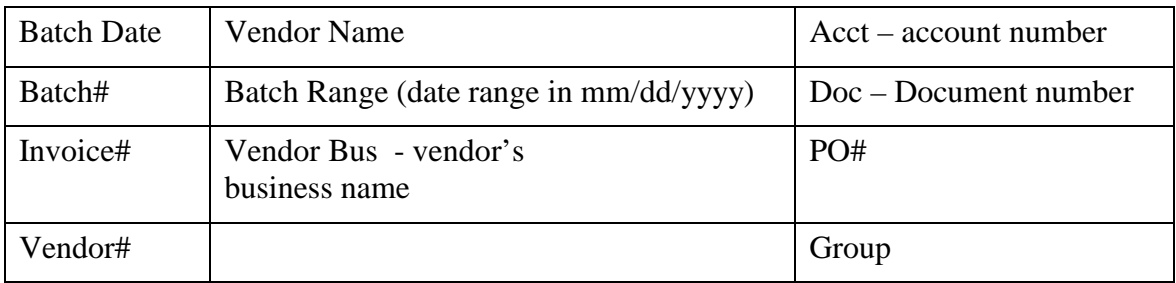

If only one of the following secondary search criteria is entered - Batch Range, Vendor Bus, Acct, Doc, PO#, or Group -, a message will indicate that one of the primary search criteria is also required.

#### Figure 1 - Search criteria

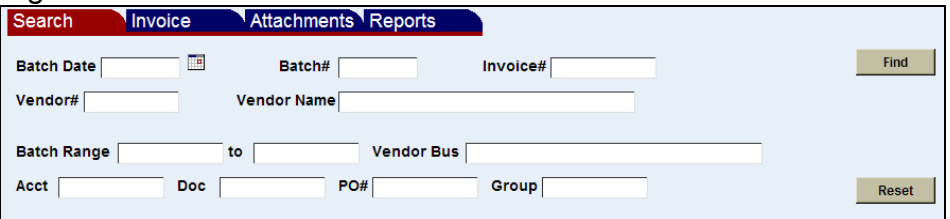

3. Click **Find**. If more than 100 records exist for any one of the selected search criteria, a message with the number of records found is displayed, and only the top 100 records are displayed.

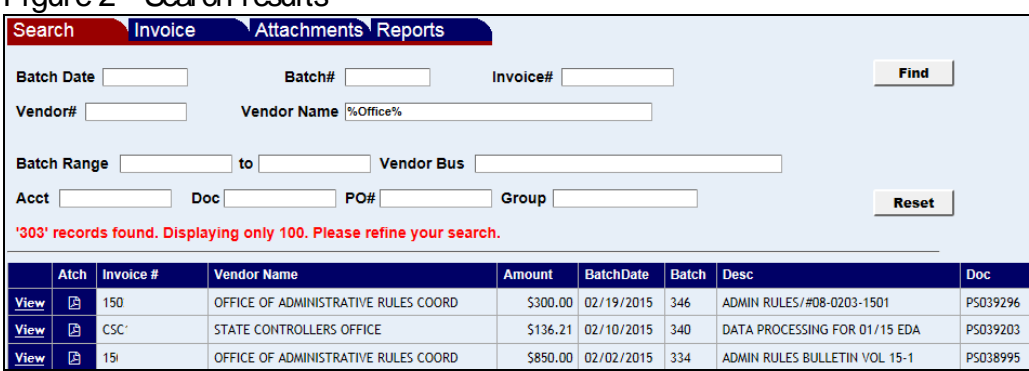

#### Figure 2 - Search results

4. Click **View** next to an invoice number. The details of the invoice(s) will be displayed, including the fiscal coding, batch date, batch number, line items etc.

Figure 3 - Invoice detail

| ◡<br>Search                                                                                                    |     |  | Invoice                                      |          |  |                                            | <b>Attachments Reports</b> |                                        |                               |            |                                                         |                                                                                |  |  |  |  |                  |                 |  |
|----------------------------------------------------------------------------------------------------|-----|--|----------------------------------------------|----------|--|--------------------------------------------|----------------------------|----------------------------------------|-------------------------------|------------|---------------------------------------------------------|--------------------------------------------------------------------------------|--|--|--|--|------------------|-----------------|--|
| Invoice #<br>CSC <sup>.</sup><br>Doc $#$ $P$                                                                                                    |     |  | <b>Invoice Date</b><br>01/31/2015<br>PO#     |          |  | <b>Payment Date</b><br>02/10/2015<br>Group |                            | <b>Account#</b>                        |                               |            | <b>Vendor</b><br>826<br><b>STATE CONTROLLERS OFFICE</b> |                                                                                |  |  |  |  |                  |                 |  |
| <b>Total Amt</b>                                                                                                    |     |  | <b>Status</b> Sent to STARS                  | \$136.21 |  |                                            |                            | Inv Desc DATA PROCESSING FOR 01/15 EDA |                               |            |                                                         | <b>700 W STATE ST</b><br><b>PO BOX 83720</b><br>BOISE, ID 837200011<br>3343100 |  |  |  |  |                  |                 |  |
| <b>Distributed Amt</b><br><b>Comments</b><br>\$136.21                                                                                                   |     |  |                                              |          |  |                                            |                            |                                        |                               |            |                                                         |                                                                                |  |  |  |  |                  |                 |  |
| $\Box$ Index Title $\Box$ PCA Title $\Box$ Exp Sub Title $\Box$ Rev Sub Title $\Box$ Grant Title $\Box$ Project Title $\Box$ BU Title $\Box$ Fund Title |     |  |                                              |          |  |                                            |                            |                                        |                               |            |                                                         |                                                                                |  |  |  |  |                  |                 |  |
|                                                                                                    |     |  | History   TC   R   Ref Doc   Sfx   BFY   Amt |          |  |                                            |                            | Mod   InvDes                           |                               | <b>PCA</b> |                                                         | Index   ExpSub   Dtl   Grant   Ph   Project   Ph   BU                          |  |  |  |  |                  | <b>Fund</b> Dtl |  |
| <b>View</b>                                                                                                    | 230 |  |                                              |          |  | 2015 5136.21                               |                            |                                        | DATA PROCESSING FOR 01/15 EDA | 06000      | 2203                                                    | 5350                                                                           |  |  |  |  | <b>EDBC</b> 0125 |                 |  |
|                                                                                                    |     |  |                                              |          |  |                                            |                            |                                        |                               |            |                                                         |                                                                                |  |  |  |  |                  |                 |  |

5. Click **View** next a line item of the invoice to view the document history – when it was authorized, disbursed (coded), and approved.

Figure 4 - Approval history

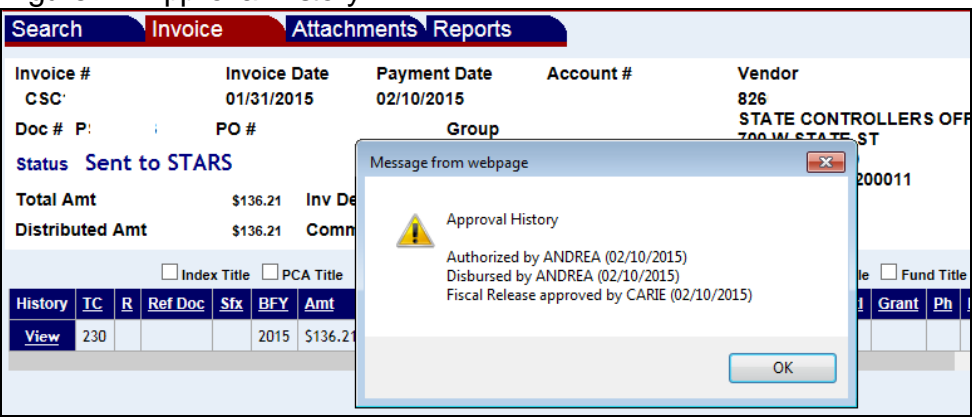

6. On the **Invoice** view, click the **Attachments** tab to view any scanned documents that have been attached to the invoice.

### <span id="page-3-0"></span>**TO GENERATE A REPORT**

Two reports are available – **Invoice Reports** and **Audit Reports**. The **Audit Reports** have the same search criteria as **Invoice Reports**, except that they are available only in PDF format and there are no sorting options.

- 1. Click the **Reports** tab.
- 2. Select either **Invoice Report** or **Audit Report**.
- 3. Select criteria to search by:

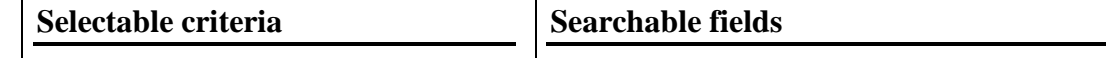

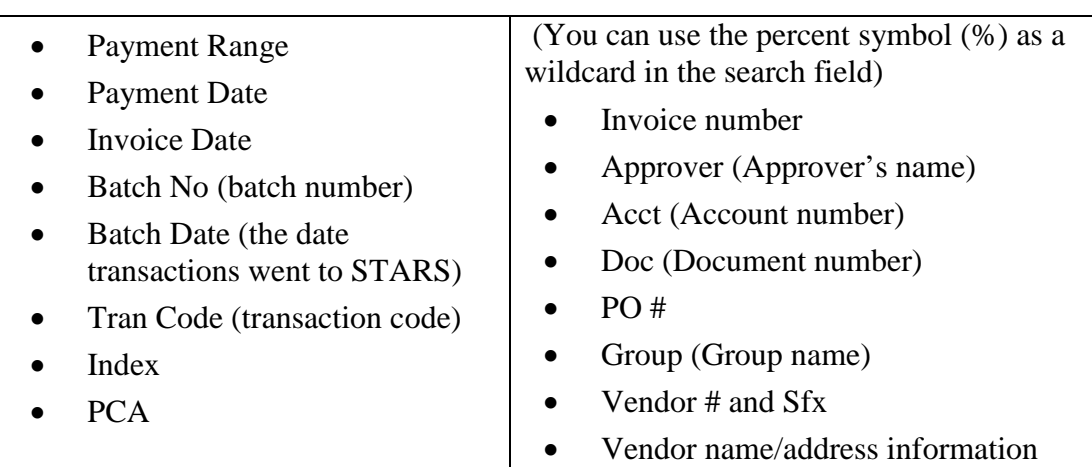

### Figure 5 - Search criteria

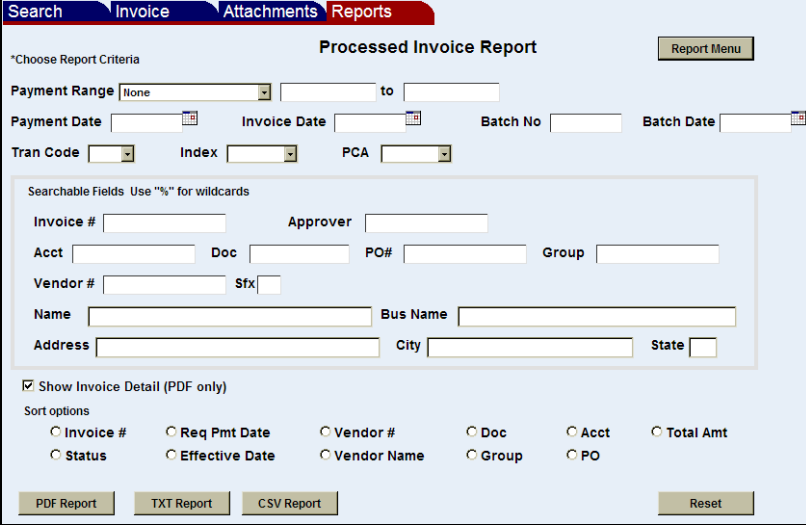

4. Click **PDF Report**, **TXT Report**, or **CSV Report**. Reports are then generated and displayed in PDF, text, or comma separated value (CSV) format. Audit reports are generated in PDF only. Audit Reports display the approval history of an invoice (the approver's names, the approval levels that have been completed, and the dates the approvals were completed) the invoice number, invoice and payment dates, vendor name, document number, PO number, Group, and the disbursed and total amounts.